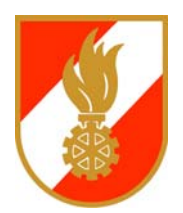

# **Disponenten Handbuch**

Stand: September 2014 Ersteller: BI Christian Bartl

# Inhaltsverzeichnis

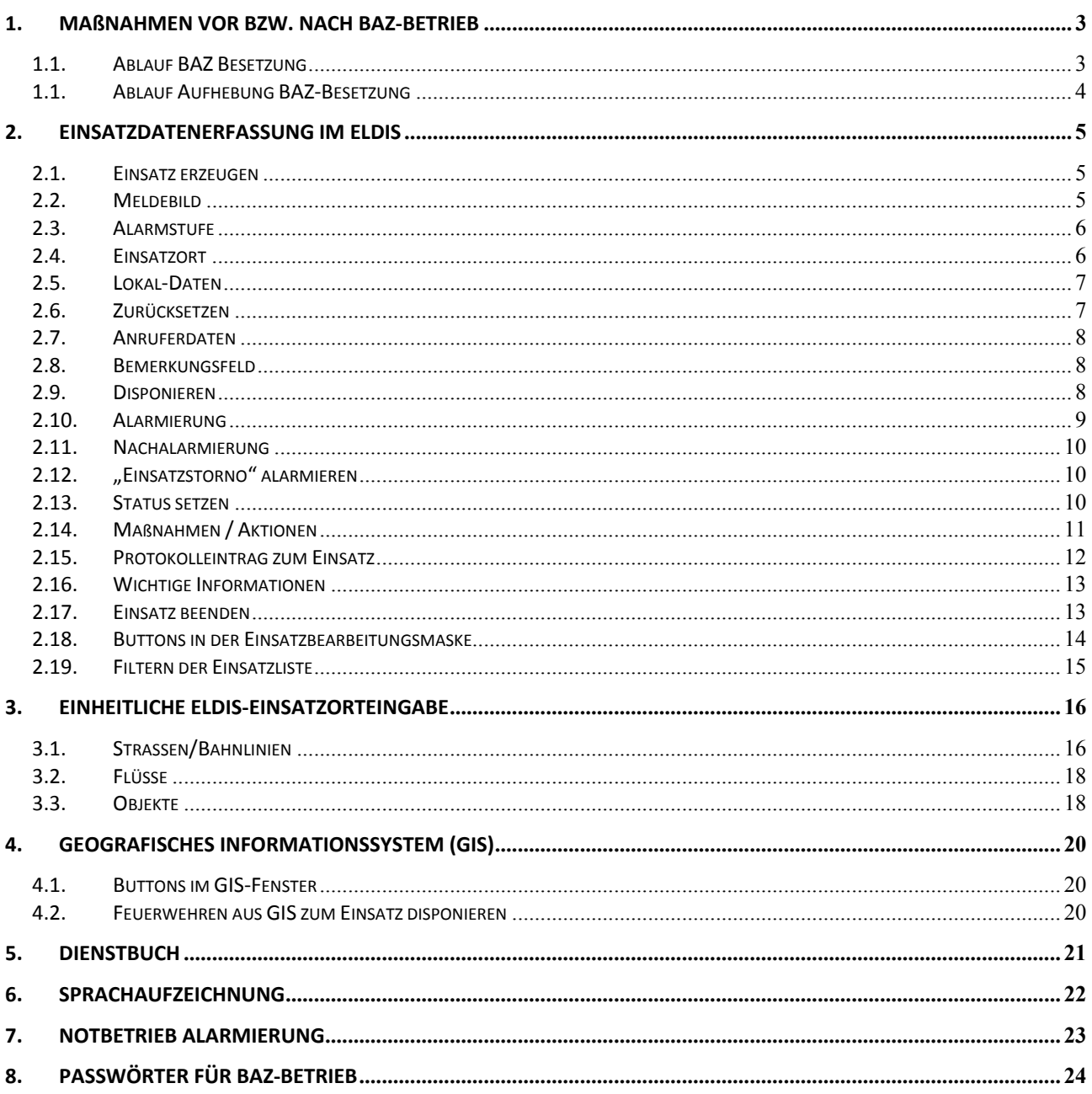

# **1. Maßnahmen vor bzw. nach BAZ‐Betrieb**

#### *1.1. Ablauf BAZ Besetzung*

#### **1. PC‐Neustart durchführen** (wenn es die Zeit erlaubt)

ACHTUNG: Vor Neustart das Icon "Vor Beenden ausführen" doppelt anklicken und warten bis Programm abgelaufen ist.

#### **2. Status‐Transfer durchführen.**

Im ELDIS unter dem Menüpunkt "Allgemein" den Punkt "Status-Transfer" auswählen.

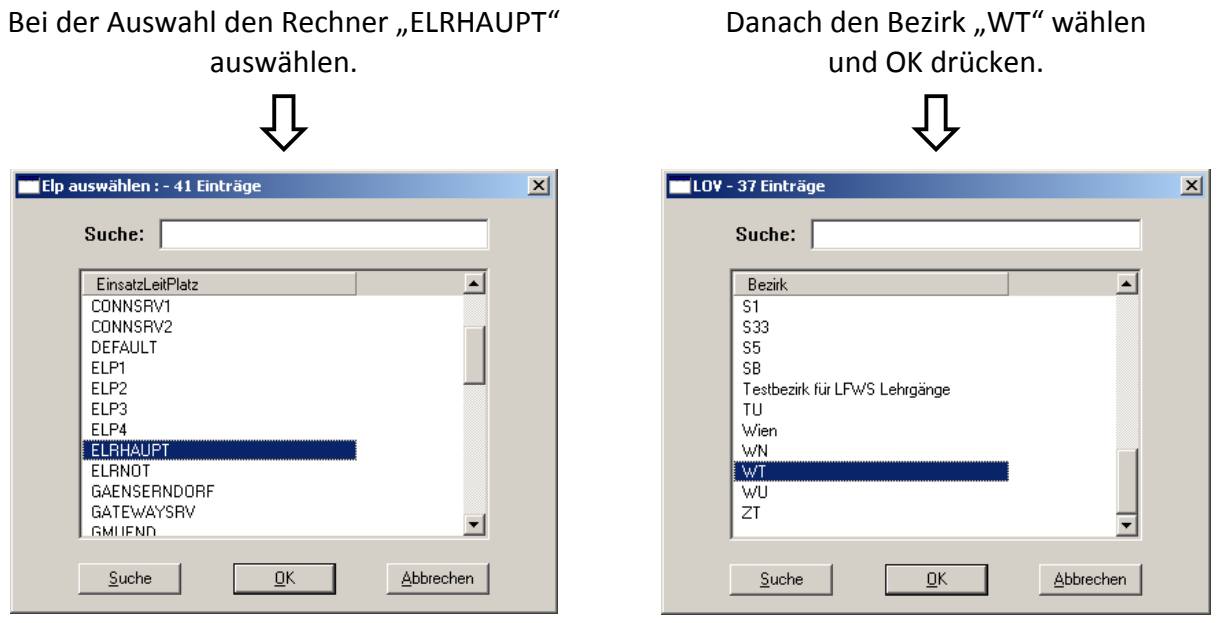

Es folgt eine Sicherheitsabfrage – diese mit "JA" bestätigen. Nach kurzer Zeit wird der Statustransfer mit einem Signal (links unten) angezeigt. Dieser Button muss gedrückt und die Meldung angenommen werden. Danach sind alle Stati des Bezirkes WT am Rechner aktuell. (Kontrolle unter Punkt "Reports" – "Nicht einsatzbereite / ausgerückten Feuerwehren)

#### **3. Notruf umleiten**

Der Notruf liegt im "Normalbetrieb" in der BAZ Waidhofen/Thaya auf und wird zur LWZ umgeleitet. Im Fall einer BAZ‐Besetzung muss die Umleitung wie folgt aufgehoben werden:

Notrufe auf BAZ umleiten:  $\# 21 \# \rightarrow$  warten auf Ansage "Ihr Auftrag wurde angenommen"

Somit gehen alle Notrufe des Bezirkes WT in der BAZ ein. **NOTRUF TESTEN!!!**

Kurze Rücksprache mit der LWZ halten, dass Notruf ab sofort zur BAZ umgeleitet ist.

#### **4. Laufende Einsätze von LWZ an BAZ weiterleiten lassen**

Ablauf für eventuelle Weiterleitung: LWZ informieren, dass alle laufenden Einsätze für den Bezirk Waidhofen/Thaya an die BAZ Waidhofen/Thaya weitergeleitet werden sollen. Nach kurzer Zeit wird die Einsatzweiterleitung mit einem Signal (links unten) angezeigt. Dieser Button muss gedrückt und die Meldung angenommen werden (je Einsatz). Danach können die Einsätze im Eldis normal weiterbearbeitet werden.

#### **5. Info über BAZ‐Besetzung**

Bezirksfeuerwehrkommandant, Bezirkssachbearbeiter Nachrichtendienst und Feuerwehrkommando Waidhofen/Thaya werden über die Besetzung der BAZ informieren. Im Programm "Feuerwehralarm" die Maßnahme "WT-Info über BAZ-Besetzung" durchführen. Dafür links unten auf "Hinzufügen" klicken und die Maßnahme "WT-Info über BAZ-Besetzung" auswählen. Mit einem Doppelklick auf die Maßnahme werden alle enthaltenen Telefonaktionen angezeigt, welche einzeln mit "Ausführen" gestartet werde müssen. Der Eintrag ins Dienstbuch nach Durchführung dieser Maßnahme erfolgt automatisch

### *1.1. Ablauf Aufhebung BAZ‐Besetzung*

- Kontaktaufnahme mit LWZ
- Noch laufende Einsätze an LWZ weiterleiten
- Notruf wieder an LWZ weiterleiten:
	- Tastenfolge am Notruf‐Telefon: **\* 21 #**  ‐> warten auf Ansage "Ihr Auftrag wurde

angenommen"

■ Maßnahme "WT-Info über BAZ-Besetzung" ausführen und Funktionäre über Aufhebung informieren.

# **2. Einsatzdatenerfassung im Eldis**

Das Alarmierungssystem Eldis besteht aus zwei Bildschirmen. Im linken Bildschirm werden die Einsatzdaten erfasst und am rechten Bildschirm wird der Disponent durch Land‐/Stadtkarten bei der Auffindung des Einsatzortes unterstützt. Die unter Punkt 2 beschriebenen Felder/Button beziehen sich immer auf den linken Bildschirm (=Einsatzerfassung).

#### *2.1. Einsatz erzeugen*

Um einen neuen Einsatz erfassen zu können, muss zuerst der gelbe Button "Einsatz erzeugen" angeklickt werden, wodurch einige Felder gelb hinterlegt werden (siehe Abbildung 1).

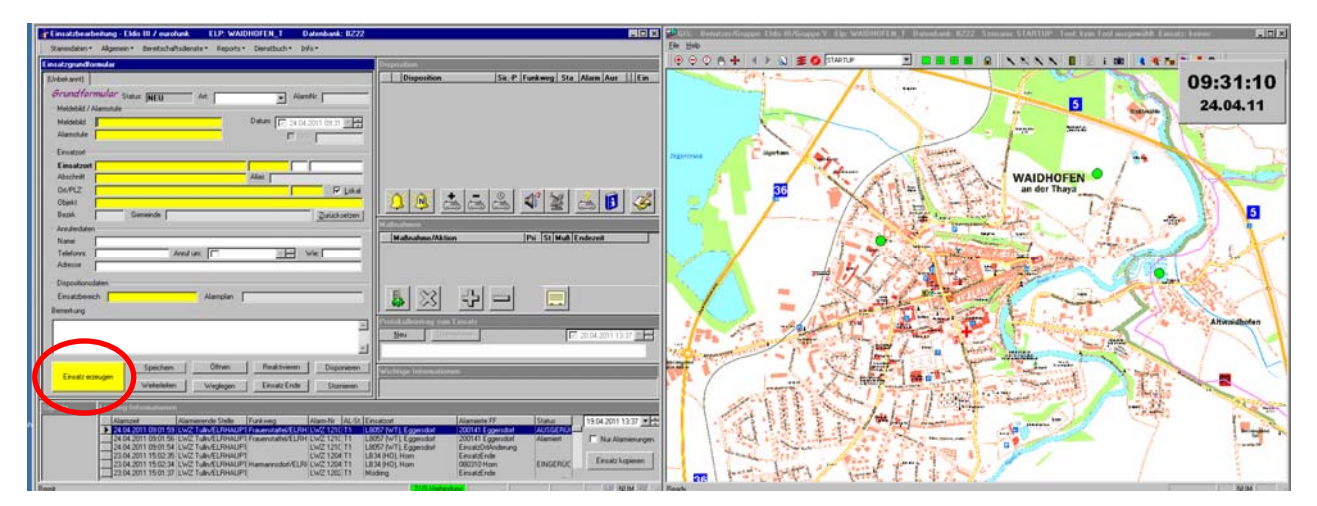

Abbildung 1

## *2.2. Meldebild*

Mit dem Drücken der Taste *F9* der Tastatur im Feld *Meldebild* wird eine Auswahl aller möglichen Meldebilder angezeigt (siehe Abbildung 2). Neben dem Meldebild ist die jeweilige Alarmstufe zu finden, welche bei Auswahl des Meldebildes automatisch übernommen wird. Die Meldebilder bzw. Alarmstufen sind in der Dienstanweisung 5.6.5. des NÖ Landesfeuerwehrverbandes geregelt.

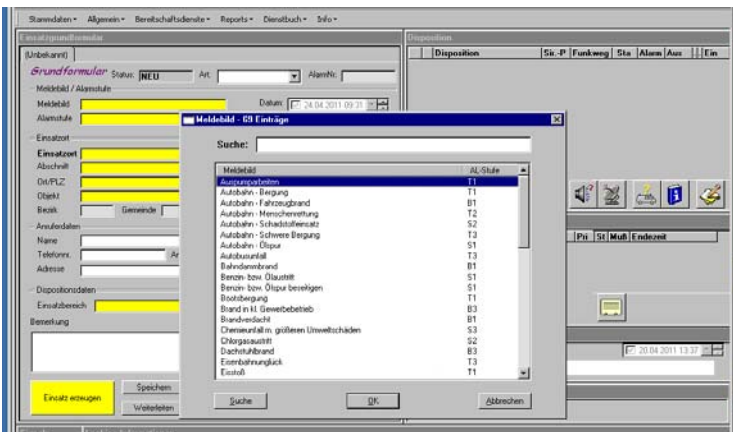

Disponenten‐Handbuch (Stand September 2014) Seite 5 von 24

Sollte kein Meldebild dem laufenden Einsatz entsprechen, kann dieses Feld leer gelassen werden (=kein Mussfeld).

Hinweis: Die Meldebilder‐Übersicht gibt es auch im BAZ‐Intranet bzw. in der Bezirksalarmzentrale links neben dem Office‐PC zum Nachschlagen.

## *2.3. Alarmstufe*

Das Wechseln zum nächsten Feld kann mit der TAB‐Taste bzw. mit der Maus erfolgen. Im Feld *Alarmstufe* kann ebenfalls mit der Taste F9 die Auswahl aufgerufen und die entsprechende Alarmstufe ausgewählt werden (=Mussfeld). Sollte vorher schon ein Meldebild ausgewählt worden sein, so wurde das Feld *Alarmstufe* automatisch befüllt und braucht nicht mehr geändert werden.

### *2.4. Einsatzort*

Im Feld *Einsatzort* muss der entsprechende Einsatzort erfasst werden. Dies kann ein Ort, eine Straße, eine Bahnlinie, ein Fluss oder ein Objekt sein.

In unserem Beispiel gilt es die "Südtiroler Straße" in Waidhofen/Thaya auszuwählen. Zuerst wird nach dem Ort Waidhofen/Thaya gesucht. Dafür werden im Feld *Einsatzort* die ersten Buchstaben des Ortes (in diesem Fall "waidhof") eingegeben und anschließend die Taste F9 gedrückt. Das System bringt alle Ergebnisse (egal ob Ort, Objekt, Strasse…) welche mit diesen Buchstaben beginnen zur Auswahl (siehe Abbildung 3).

Hinweis: Bei Bedarf kann auch nach Buchstabenkombinationen innerhalb eines Wortes gesucht werden. Dafür ist vor den Buchstaben das %‐Zeichen voranzusetzen (als so genannter Joker). ZB "%hofen" würde alle Einträge mit "hofen" bringen – so auch Waidhofen.

Den gesuchten Eintrag mit Doppelklick oder mit Klick auf *OK* übernehmen. Der Ort "Waidhofen/Thaya" wird automatisch ins Feld *Ort/PLZ* verschoben und das Feld *Einsatzort* ist wieder leer. Weiters wird am zweiten (rechten) Bildschirm der Einsatzort im GIS sofort angezeigt.

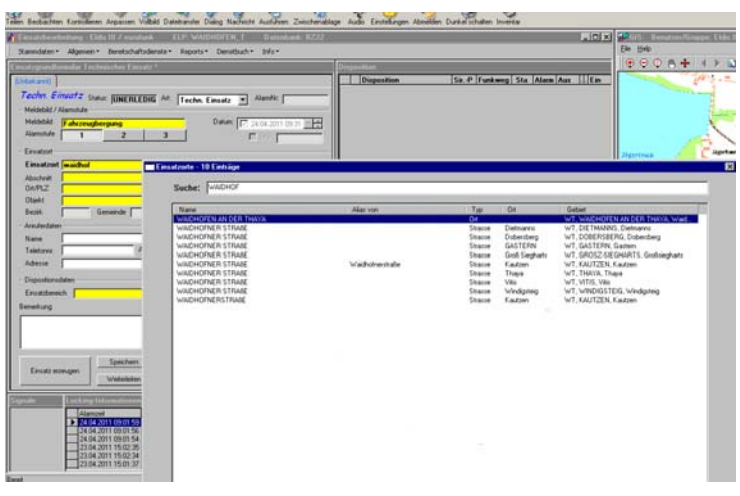

Abbildung 3

Um nun die Straße "Südtiroler Straße" auszuwählen, die gleiche Vorgehensweise wie vorher durchführen. Im Feld Einsatzort wieder die ersten Buchstaben der Straße erfassen (zB "südtir") und mit der Taste *F9* die Auswahl anzeigen lassen.

Als zweite Variante gibt es noch die Möglichkeit anstatt des Straßennamens die Buchstaben "s:" einzugeben und mit *F9* zu bestätigen. Dabei werden alle Straßen des Ortes Waidhofen/Thaya angezeigt – und hier kann wieder die entsprechende Auswahl getroffen werden.

Hinweis: In diesem Beispiel werden aber nur Daten des Ortes Waidhofen/Thaya angezeigt (aufgrund der vorherigen Suche nach dem Ort Waidhofen/Thaya). Weiters wird bei nur einem Suchergebnis dieses sofort ins Feld übernommen.

Im GIS wird der Einsatzpin (rot) auf den Mittelpunkt der ausgewählten Straße gesetzt (siehe Abbildung 4).

ACHTUNG: Es können aber nur Daten gefunden werden, welche vorher im Eldis durch die Grafikpfleger erfasst worden sind. Im Bezirk Waidhofen/Thaya sind alle Bundes‐ und Landesstraßen erfasst. Weiters wurden auch alle bekannten Straßen in den Orten erfasst. Nähere Infos sind unter Punkt 3 zu finden.

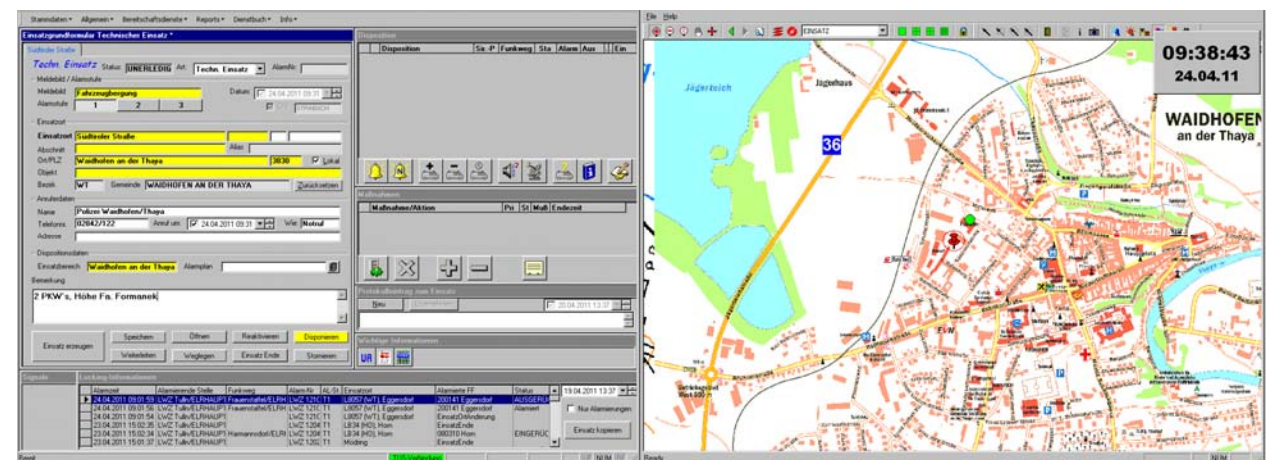

Abbildung 4

## *2.5. Lokal‐Daten*

Wenn das Feld *Lokal* (rechts neben der PLZ) angekreuzt ist, dann werden nur Daten des Bezirkes Waidhofen/Thaya (=lokaler Bezirk) angezeigt. Wenn man dieses Feld deaktiviert, werden die Daten aller Bezirke Niederösterreichs angezeigt (eventuell längere Wartezeit). Daher das Feld nur IM BEDARFSFALL deaktivieren.

## *2.6. Zurücksetzen*

Mit dem Button *Zurücksetzen* werden die erfassten Einsatzort‐Daten (Ort, Strasse, Objekt…) wieder gelöscht und eine neue Suche kann begonnen werden.

## *2.7. Anruferdaten*

Bei den Anruferdaten werden die Daten des Anzeigers erfasst. So sind hier die Felder *Name*, *Telefonnr*., *Anruf um* und *Wie* zu befüllen (siehe Abbildung 5) bzw. das Feld *Adresse* wenn bekannt. Das Feld *Wie* ist mit Werten hinterlegt, welche mit der Taste F9 aufgerufen werden können.

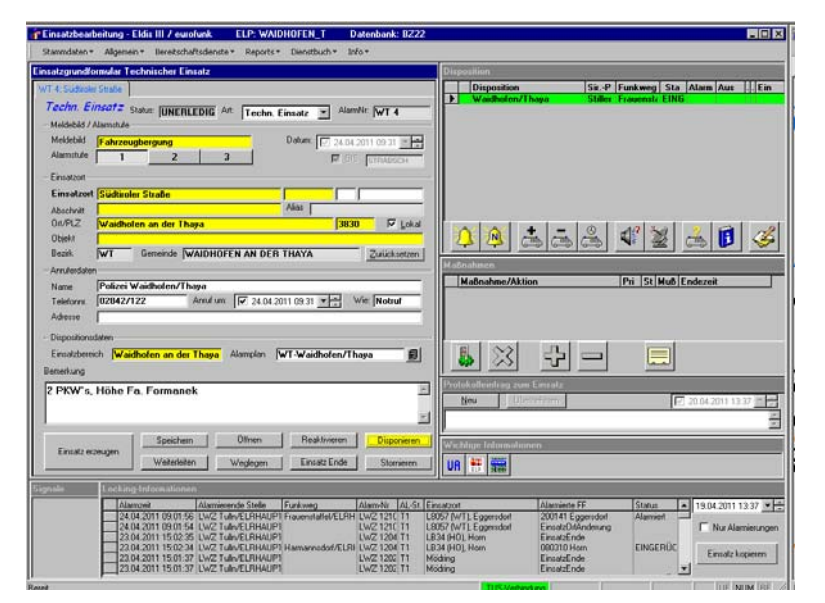

Abbildung 5

## *2.8. Bemerkungsfeld*

Im Feld Bemerkung können alle zusätzlichen Informationen frei eingetragen werden, welche dem Disponenten zur Verfügung stehen und einsatzrelevant sind (siehe Abbildung 5).

Hinweis: Diese Daten werden auch am Alarmierungstext am Digitalpager und im Blaulicht‐ SMS (soweit genug freie Zeichen vorhanden sind) bzw. auch am "Infoscreen" angezeigt.

### *2.9. Disponieren*

Sobald alle relevanten Einsatzdaten erfasst sind ist UNBEDINGT der Button *Speichern* zu drücken, damit diese Daten nicht mehr verloren gehen. So kann es passieren, dass die Daten in den weißen Feldern verloren gehen, falls nicht gespeichert wird – Daten in den gelben Feldern bleiben immer erhalten.

Mit dem Button *Disponieren* wird der gültige Alarmplan für diesen Ort, Straße, Objekt… herangezogen und lt. Alarmstufe die erforderliche(n) Feuerwehr(en) vorgeschlagen. Der Alarmplan ist über dem Bemerkungsfeld im Feld *Alarmplan* ersichtlich und kann dort mit dem rechts davon angeordneten Button geöffnet werden.

Die einzelnen disponierten Feuerwehren sind immer mit Farben hinterlegt:

- Grün = Feuerwehr und Fahrzeuge einsatzbereit
- Orange = Feuerwehr oder Fahrzeuge teilweise nicht einsatzbereit (Pickerl, Reparatur …)
- Rot = Feuerwehr bereits im Einsatz

Der Disponent kann den Vorschlag lt. Alarmplan annehmen bzw. im begründeten Fall die Auswahl erweitern bzw. vermindern (Feld "+" bzw. Feld "-")

### *2.10. Alarmierung*

Die Alarmierung der Feuerwehr(en) erfolgt mit dem Glockensymbol (siehe Abbildung 6). Nach dem Drücken kommt die Frage ob man MIT oder OHNE Sprachaufzeichnung alarmieren will. Bei OHNE Sprachaufzeichnung wird die Alarmierung durchgeführt und man spricht den Alarmierungstext "live" auf die Funksirenensteuerungen der einzelnen Feuerwehren. Bei MIT Sprachaufzeichnung wird der Text einmal aufgesprochen (kann auch bei Versprechern nochmals aufgezeichnet werden) und wird erst anschließend an die Feuerwehren versenden.

Hinweis: Bei Alarmierungen von gleichzeitig mehreren Feuerwehren (zB bei Wohnhausbrand) ist die Variante MIT Sprachaufzeichnung vorzuziehen, da der Text nur einmal gesprochen werden muss.

Es werden beim Drücken des Glockensymbols alle Feuerwehren ohne Alarmzeit (6. Spalte im Dispositionsfeld) alarmiert.

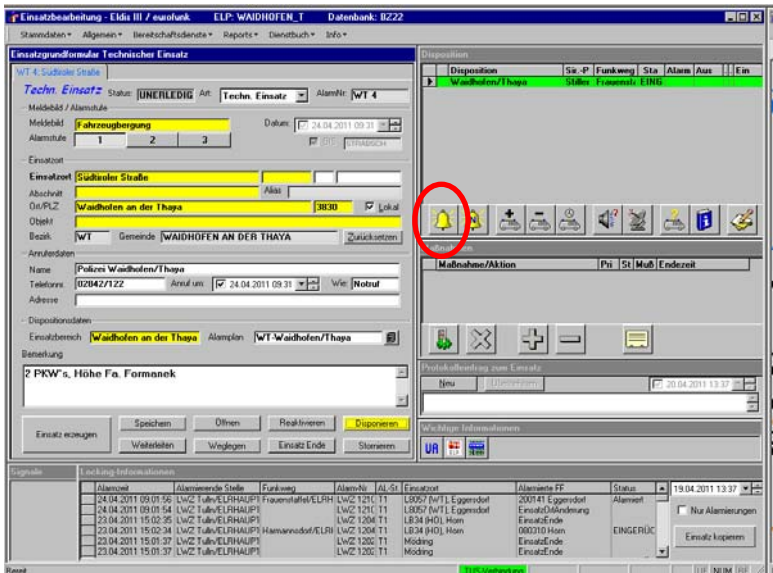

#### Abbildung 6

Nach der Alarmierung wird in der Spalte *Alarm* (6. Spalte im Dispositionsfeld) die Alarmzeit automatisch eingetragen. Ab diesem Zeitpunkt hat die alarmierte Feuerwehr acht Minuten Zeit eine Ausrückemeldung abzusetzen. Sobald die Zeit verstrichen ist, bekommt der Disponent den Hinweis (neuer Button links unten bei "Signale" bzw. Sprachbaustein) dass die Feuerwehr nicht ausgerückt ist.

## *2.11. Nachalarmierung*

Sollte eine Nachalarmierung einer Feuerwehr notwendig sein, so ist die entsprechende Feuerwehr im Dispositionsfeld mit der Maus zu markieren (auch Mehrfachauswahl möglich) und mit dem Button *Nachalarmieren* (Glockensymbol mit dem Buchstaben "N") die Nachalarmierung durchzuführen (siehe Abbildung 7).

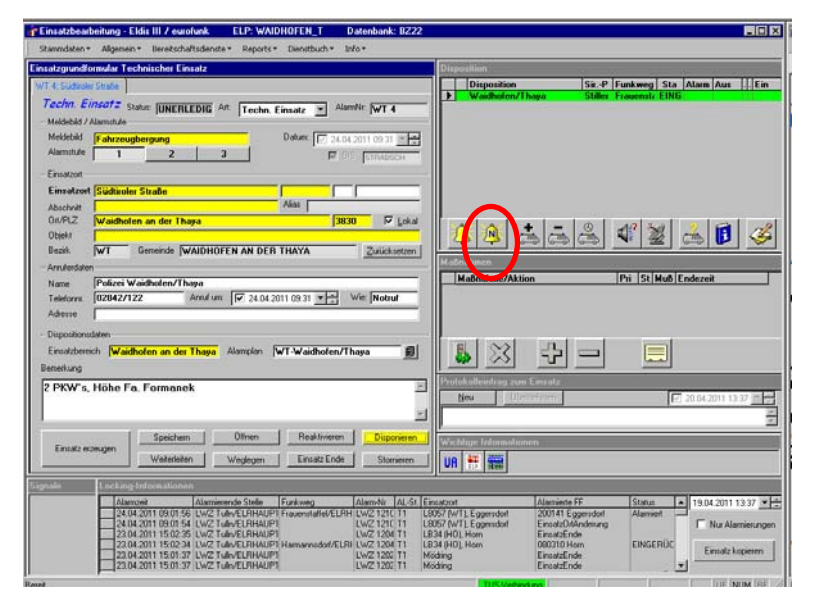

Abbildung 7

### *2.12. "Einsatzstorno" alarmieren*

Wird die Nachalarmierung für die Einsatzstornierung (zB wurde Einsatz durch Polizei kurz nach der Alarmierung wieder storniert und FF wird doch nicht benötigt) genutzt, so ist im Bemerkungsfeld nur das Wort "storno" einzutragen. Somit wird bei der Alarmierung (Digipager + SMS) der Wortlaut "Einsatz-Storno" an den Anfang der Nachricht geschrieben um speziell auf die Stornierung hinzuweisen.

### *2.13. Status setzen*

Nach der Ausrückemeldung muss der Status der jeweiligen Feuerwehr auf "Ausgerückt" gesetzt werden. Dazu ist unter Disposition die Feuerwehr zu markieren und der Button *Status setzen* anzuklicken (siehe Abbildung 8). Dort den Status auswählen, die Uhrzeit bei Bedarf händisch korrigieren und mit *OK* bestätigen. Das gleiche gilt auch wenn sich die Feuerwehr wieder eingerückt meldet.

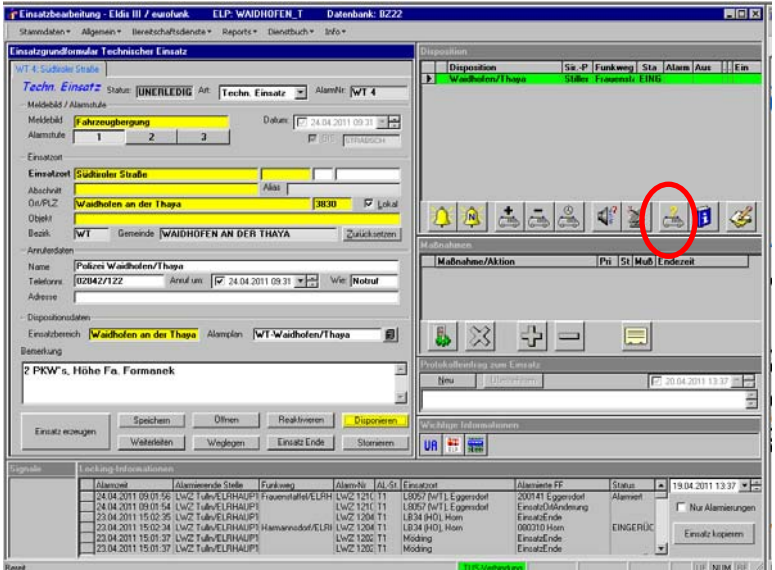

Abbildung 8

### *2.14. Maßnahmen / Aktionen*

Bei gewissen Alarmstufen sind Aktionen (Telefonaktionen) hinterlegt, welche vom Disponenten durchzuführen sind (zB bei Menschenrettung ist die Rettung bzw. die Polizei telefonisch zu verständigen). Diese Aktionen sind mit dem Button *Ausführen* (siehe Abbildung 9) anzustoßen. Dabei werden die hinterlegten Telefonnummern gewählt (bzw. kann aus einer Auswahl ausgewählt werden) und die Gegenstelle ist über den Einsatz zu informieren. Bei Bedarf können Maßnahmen hinzugefügt werden (mit Button +). Die Aktionen des Bezirkes Waidhofen/Thaya beginnen alle mit "WT-".

Sollte eine vorgeschlagene Maßnahme nicht erforderlich sein, so ist diese zu stornieren (mit Button X) und das Feld *Stornogrund* auszufüllen (hier stehen wieder Werte mit der Taste *F9* zur Verfügung bzw. kann auch frei befüllt werden).

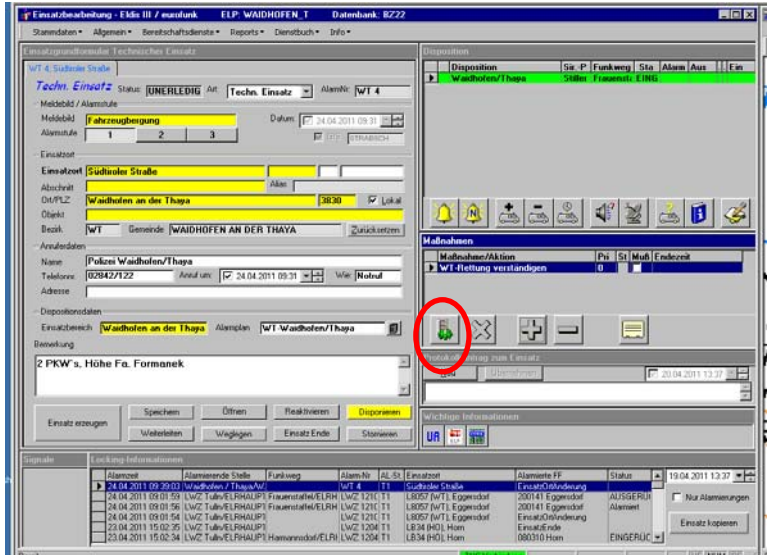

## *2.15. Protokolleintrag zum Einsatz*

Beim Feld *Protokolleintrag zum Einsatz* können alle wichtigen Informationen rund um den Einsatz erfasst werden. Diese Einträge werden beim jeweiligen Einsatz chronologisch abgespeichert. So ist zu empfehlen, dass zB

- Anforderung zur Alarmstufenerhöhung
- Anforderung weiterer Einsatzkräfte
- Anforderung von Spezialkräfte
- **Kurze Lagemeldungen**
- usw.

dort erfasst werden, damit eine lückenlose Aufzeichnung des Einsatzverlaufes gewährleistet ist (siehe Abbildung 10). Die Einträge können jederzeit mit dem Button Protokoll (rechts über den Maßnahmen/Aktionen) abgerufen werden.

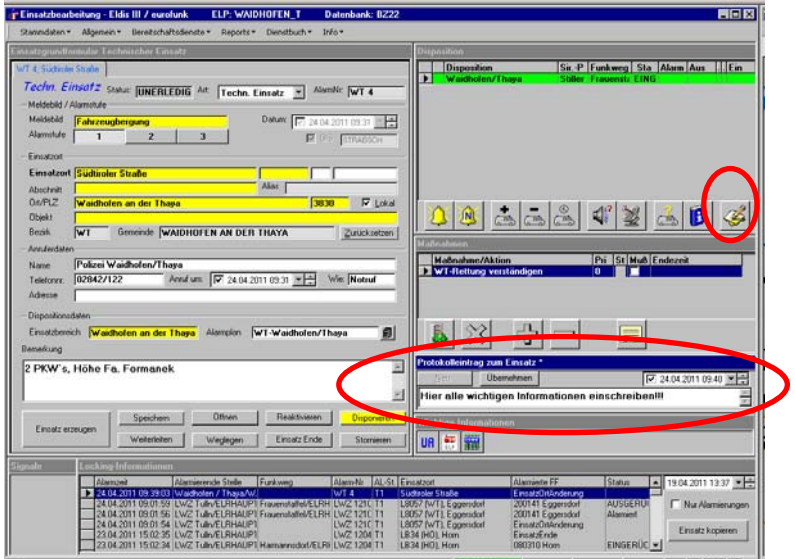

## *2.16. Wichtige Informationen*

Unter den *Wichtigen Informationen* sind weitere Dokumente oder Informationen zum Einsatzort, Straße, Objekt, Aufzugsdaten usw. zu finden. So sind im Bezirk Waidhofen/Thaya die Unterabschnitts‐Aufteilung und Auflistung von Sonderfahrzeugen (ALF, Kranfzg., Hubrettungsfzg. und Wärmebildkamera) immer abrufbar (siehe Abbildung 11). Weitere Informationen sind bei bestimmten Straßen und Objekten verfügbar und werden automatisch angezeigt. Mit einem Mausklick auf das entsprechende Symbol wird die Information angezeigt.

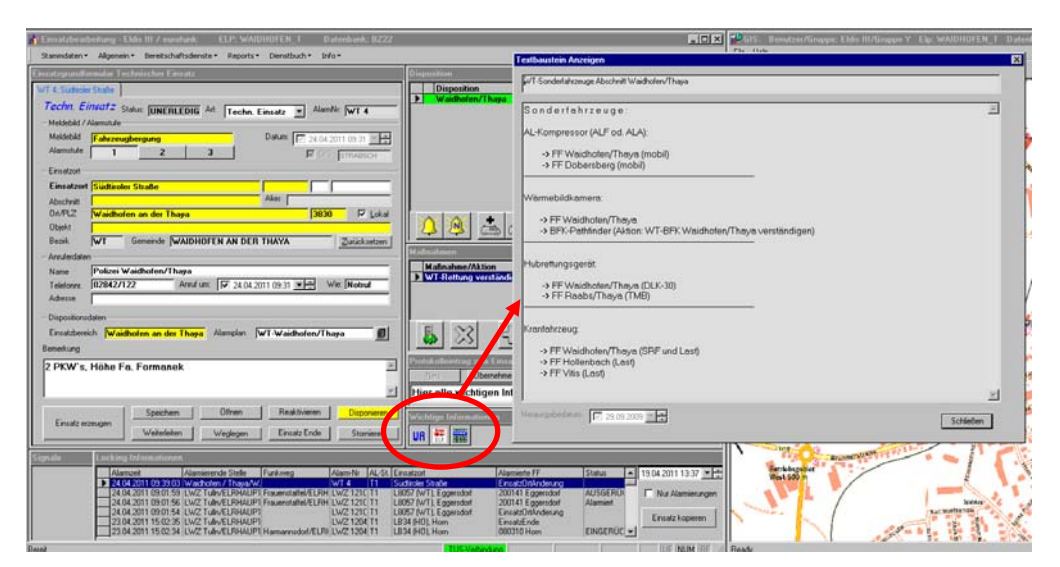

Abbildung 11

### *2.17. Einsatz beenden*

Sobald die (letzte) Feuerwehr eingerückt ist muss der Einsatz beendet werden. Dazu unter dem Bemerkungsfeld den Button *Einsatz Ende* anklicken.

Hinweis: Bei Übungseinsätzen ist der Einsatz nicht zu beenden sondern mit dem Button *Stornieren* zu beenden. Der Stornogrund kann frei eingegeben bzw. mit *F9* aus einer Auswahl ausgewählt werden.

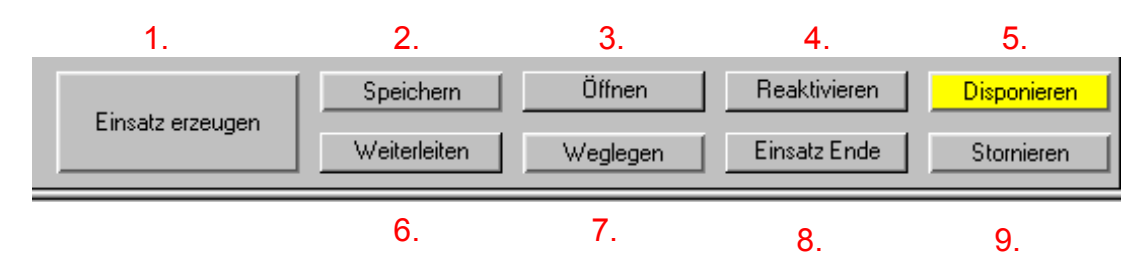

- 1. **Einsatz erzeugen**: Ein neuer Einsatz wird erzeugt (siehe Punkt 2.1)
- 2. **Speichern**: Einsatzdaten werden gespeichert (siehe Punkt 2.9)
- 3. **Öffnen**: Einsätze können aus Liste ausgewählt und wieder aufgelegt werden
- 4. **Reaktivieren**: Beendete Einsätze (keine Stornierten) werden reaktiviert und Änderungen können wieder vorgenommen werden. Nach Änderung ist der Einsatz mit *Einsatz Ende* wieder zu schließen.
- 5. **Disponieren**: Aufgrund des erfassten Einsatzortes werden lt. Alarmplan die entsprechenden Feuerwehren vorgeschlagen (siehe Punkt 2.9)
- 6. **Weiterleiten**: Einsatz kann an eine andere Bezirksalarmzentrale bzw. an die Landeswarnzentrale weitergeleitet und dort weiterbearbeitet werden (zB bei Aufhebung der BAZ‐Besetzung) – ACHTUNG: vorher Rücksprache mit LWZ
- 7. **Weglegen**: aktueller Einsatz wird weggelegt und kann durch Öffnen wieder aufgelegt werden (es können max. 10 Einsätze im Eldis gleichzeitig aufgelegt werden)
- 8. **Einsatz Ende**: laufenden Einsatz beenden (siehe Punkt 2.16)
- 9. **Stornieren**: zB laufenden Übungseinsatz stornieren (siehe Punkt 2.16)

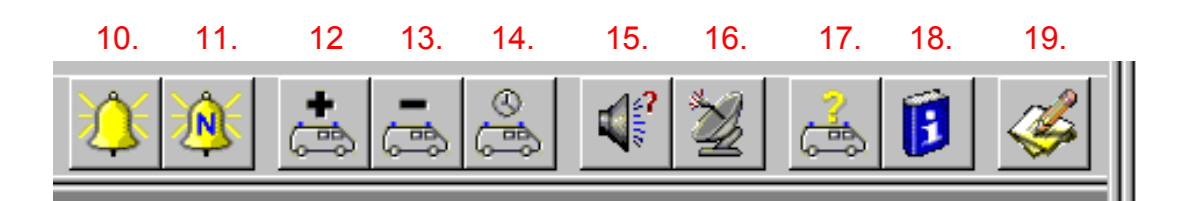

- 10. **Alarm**: Alle disponierten Feuerwehren ohne Alarmzeit werden alarmiert
- 11. **Nachalarmieren**: alle ausgewählten Feuerwehren werden (nach)alarmiert
- 12. **Hinzufügen**: Feuerwehren können händisch hinzugefügt werden (zB bei Anforderung von Spezialfahrzeugen)
- 13. **Entfernen**: Feuerwehren können händisch aus Dispoliste entfernt werden
- 14. **Zeiten ändern**: Status pro FF setzen inkl. Änderung der Statuszeit
- 15. **Sirenenprogramm**: Änderung des Sirenenprogrammes (zB von Feuer auf Stiller Alarm)
- 16. **Funkweg**: Änderung Funkweg (zB bei Ausfall des Frauenstaffel)
- 17. **Status ändern**: Status pro FF setzen inkl. Änderung der Statuszeit
- 18. **FF Stammdaten**: Öffnen der Stammdaten der ausgewählten Feuerwehr (Erreichbarkeiten, Fahrzeuge, Ausrüstung der Feuerwehr)
- 19. **Protokoll**: Ansicht des Protokolls des aktuellen Einsatzes

### *2.19. Filtern der Einsatzliste*

Mit dem Button "Öffnen" wird eine Liste mit allen Einsätzen geöffnet. Standardmäßig werden alle Einsätze der letzten 24 Stunden angezeigt. Mit einem Klick auf den Button "*Filtern und Sortieren*" kann diese Einstellung individuell angepasst werden.

Wenn nur alle derzeit laufenden Einsätze angezeigt werden sollen (empfehlenswert bei hohem Einsatzaufkommen, da Einsätze rascher gefunden werden können), dann ist der Wert im Feld "*Datum/Zeit von*" zu löschen und die vier Felder unter "*Einsatzstatus*" müssen wie unten angeführt mit den Werten

- Disponiert
- Laufend
- Neu
- Unerledigt

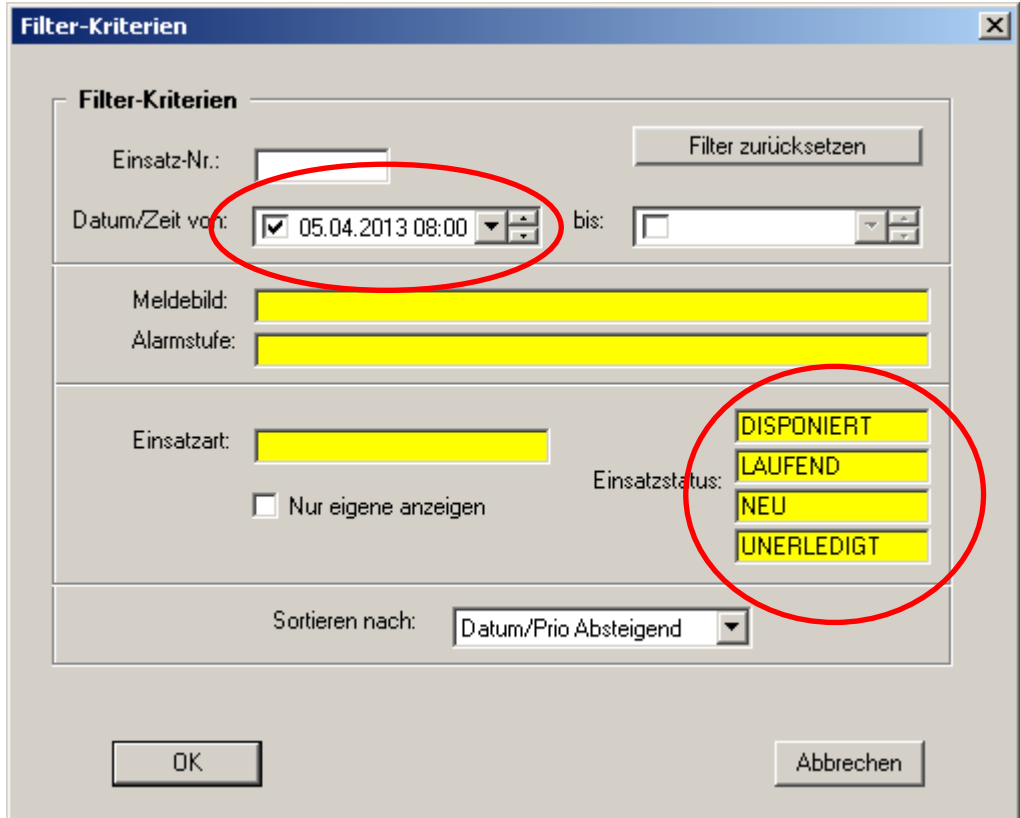

befüllt werden. Diese Werte müssen mit der Taste "F9" pro Feld einzeln ausgewählt werden.

Für das Zurücksetzen der Filtereinstellungen auf den Standardwert muss der Button "Filter *zurücksetzen*" gedrückt werden. Danach werden wieder alle Einsätze der letzten 24 Stunden angezeigt.

# **3. Einheitliche Eldis‐Einsatzorteingabe**

Damit der richtige Alarmplan im Einsatzfall herangezogen wird, ist es erforderlich den richtigen Einsatzort rasch im Eldis zu finden. Um die Suche zu vereinfachen gibt es einheitliche Bezeichnungen von Objekten, Straßen, Flüssen usw. welche den Disponenten bei seiner Arbeit unterstützen.

## *3.1. Strassen/Bahnlinien*

Im Bezirk Waidhofen/Thaya sind alle Bundes- und Landesstraßen im Eldis erfasst. Im GIS sind diese durch Kennzeichnung mit deren Straßennummern leicht ersichtlich (siehe Abbildung 12). So sind im Eldis folgende Eingaben für die Suche nach Straßen erforderlich:

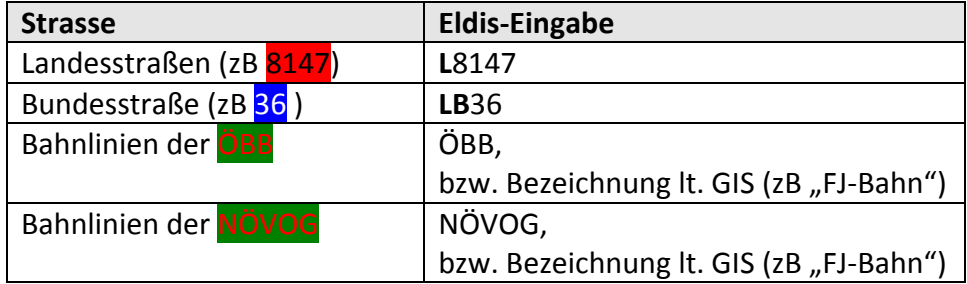

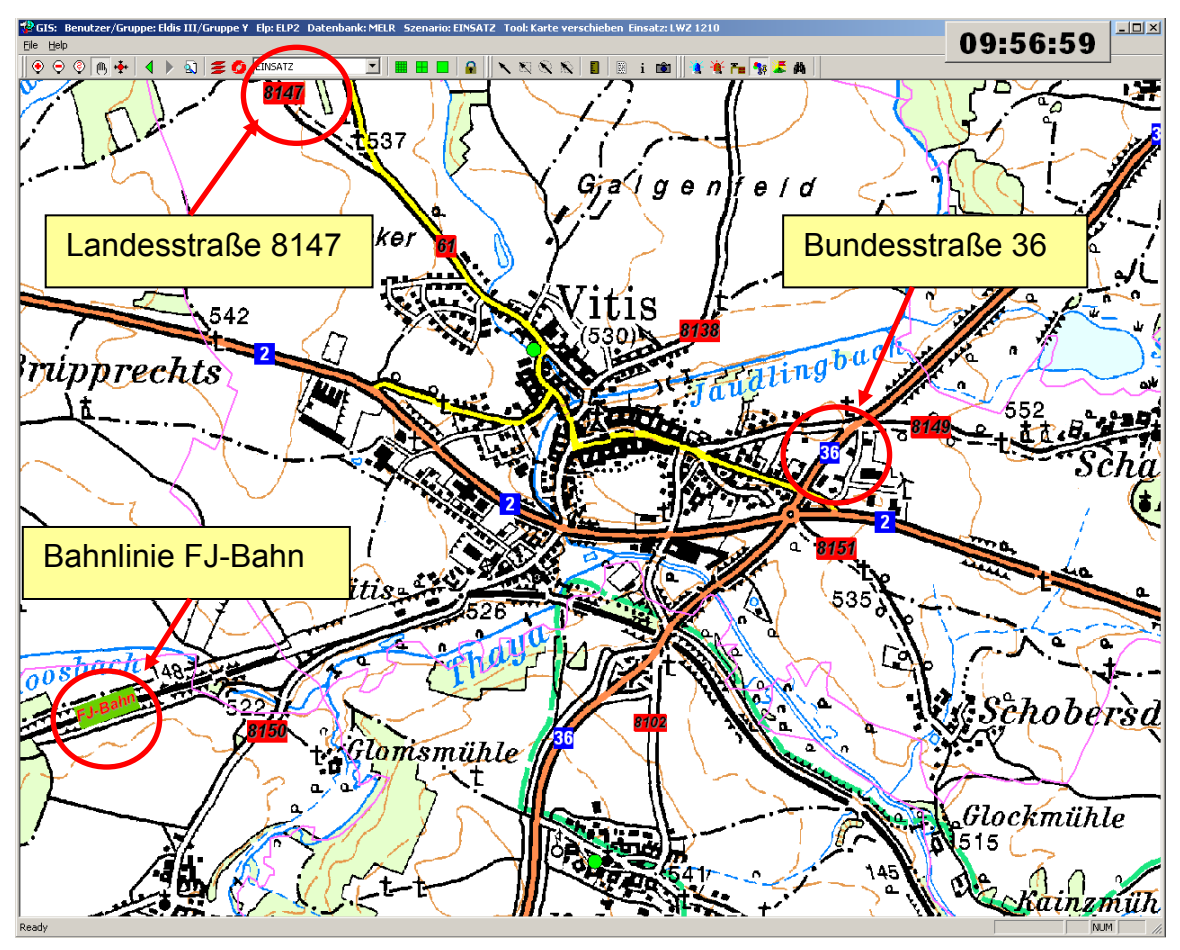

Disponenten‐Handbuch (Stand September 2014) Seite 16 von 24 Abbildung 12

Wenn ein Straßenkilometer des Einsatzortes vorhanden ist, dann ist immer die Straße (nicht der Straßenabschnitt) auszuwählen und der Wert im Feld rechts neben dem Feld *Einsatzort* zu erfassen (siehe Abbildung 13 und 14). Durch die Eingabe des Kilometers wird der richtige Abschnitt automatisch vom System ausgewählt.

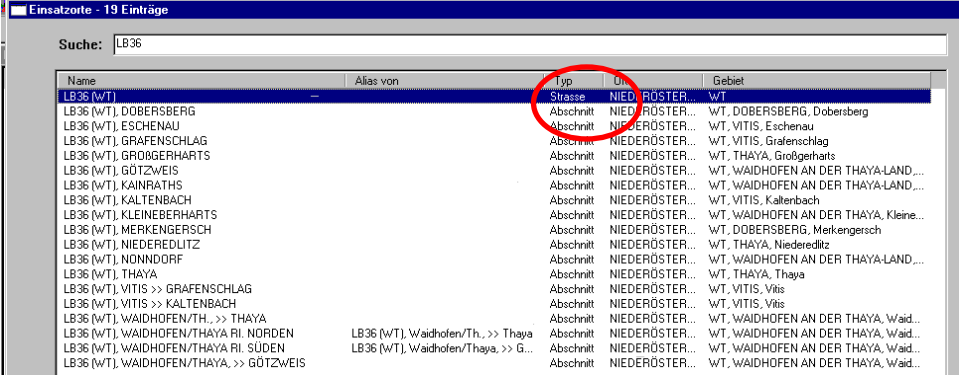

#### Abbildung 13

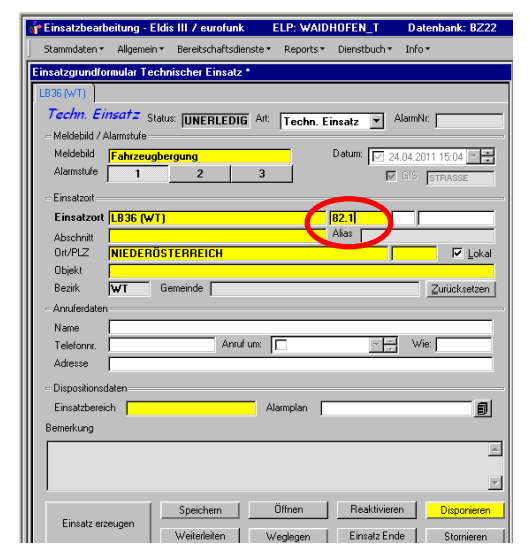

#### Abbildung 14

Wenn kein Straßenkilometer bekannt ist, dass ist der entsprechende Straßenabschnitt auszuwählen (siehe Abbildung 15). Dazu ist im GIS genau auf die KG‐Grenzen (=Einsatzbereich der Feuerwehren) zu achten bzw. auch auf die Fahrbahnrichtung (siehe Beispiel). Zur Unterstützung kann im GIS der Layer auf "Strasse" umgeschaltet werden und dort mit dem Button "i" und Klick auf die Straße die genaue Abschnitts‐Bezeichnung abgelesen werden.

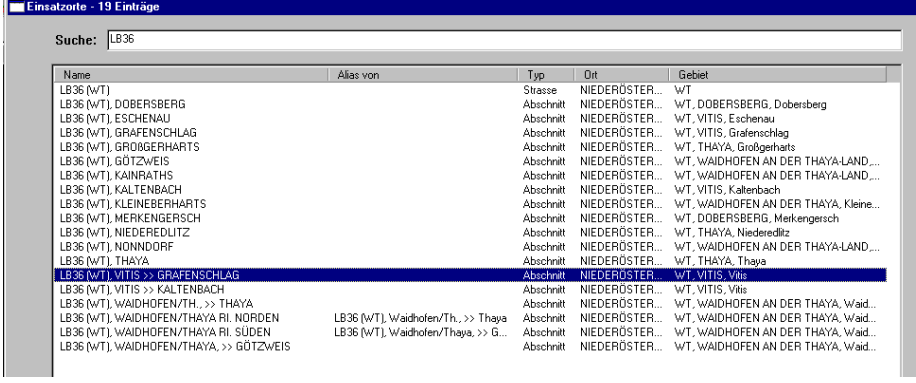

Zusätzlich stehen im Bezirk Waidhofen/Thaya alle Straßenbezeichnungen in den Orten (nur wo es eigene Straßenbezeichnungen gibt) zur Verfügung. Das heißt dass zuerst der Ort ausgewählt wird und anschließend die Straßenbezeichnung (siehe Punkt 2.4).

### *3.2. Flüsse*

Im Bezirk Waidhofen/Thaya sind der Thayafluss und die Mährische Thaya im Eldis erfasst. So sind im Eldis folgende Eingaben für die Suche nach den beiden Flüssen erforderlich:

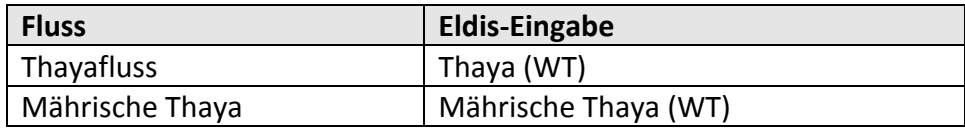

Da es bei diesen beiden Flüssen keine Flusskilometer gibt ist der entsprechende Flussabschnitt auszuwählen. Dazu ist im GIS genau auf die KG‐Grenzen (=Einsatzbereich der Feuerwehren) zu achten. Zur Unterstützung kann im GIS der Layer auf "Strasse" umgeschaltet werden und dort mit dem Button "i" und Klick auf den Fluss die genaue Abschnitts-Bezeichnung abgelesen werden.

## *3.3. Objekte*

Im Bezirk Waidhofen/Thaya sind viele Objekte (Bahnhöfe, Aufzüge, TUS‐Objekte….) im Eldis erfasst.

So sind im Eldis folgende Eingaben für die Suche nach bestimmten Objekten erforderlich:

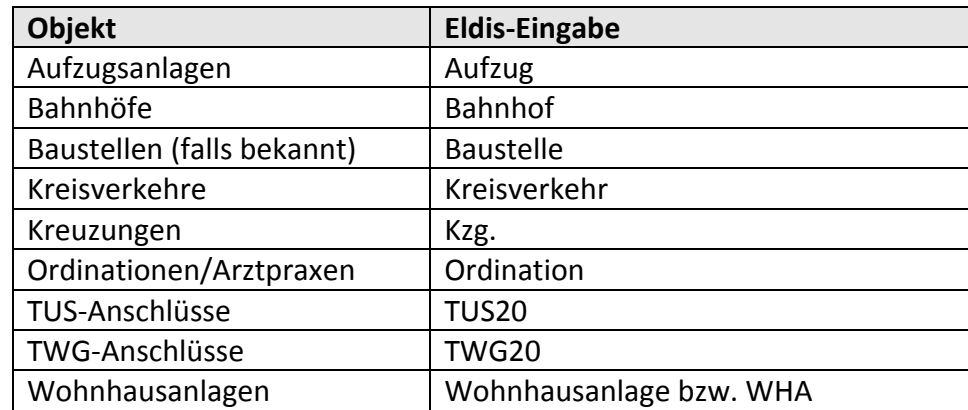

Wenn man zusätzlich nach der Ort‐ und der Straßenerfassung noch eine Hausnummer erfasst (ähnlich wie beim Erfassen eines Straßenkilometers – rechts neben Einsatzort – siehe Abbildung 14), kann es sein, dass für diese Adresse ein Objekt erfasst ist. In diesem Fall kommt eine zusätzliche Auswahl mit dem Namen und Alias‐Namen des Objektes. Hier einfach das richtige Objekt auswählen und bestätigen.

Beispiel: Eingabe im Eldis: Ergebnis im Eldis Ort: Waidhofen/Thaya Straße: Südtiroler Straße **Feuerwehrhaus Waidhofen** Hausnummer: 5

Hinweis: Die Erfassung des Einsatzortes sehr genau durchführen, da es Objekte bzw. Straßen gibt, welche einen eigenen Alarmplan aufweisen.

# **4. Geografisches Informationssystem (GIS)**

Am rechten Bildschirm ist das geografische Informationssystem (GIS) des Alarmierungssystems zu finden. Dieses soll den Disponenten bei der Einsatzort‐Suche unterstützen. Neben dem Kartenmaterial ÖK200 und ÖK50 (mit Ortsnamen, Straßen, Flüsse,…) ist auch der Stadtplan von Waidhofen/Thaya als Kartenlayer eingepflegt. Wie bereits im Punkt 3.1 erwähnt, sind im GIS als Unterstützung auch alle Bundes- und Landesstraßen mit deren Straßennummern (zB LB36 oder L8128) bzw. alle Bahnlinien mit deren Streckenbezeichnung (zB FJ-Bahn) erfasst.

## *4.1. Buttons im GIS‐Fenster*

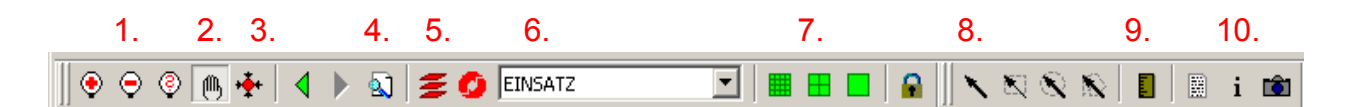

- 1. **Zoom**: mit "+" hineinzoomen, mit "-" hinauszoomen, mit "?" einen Zoomfaktor erfassen
- 2. **Verschieben**: Karte verschieben
- 3. **Homefunktion**: Karte hüpft auf Startposition (=Stadt Waidhofen/Thaya) zurück
- 4. **Suchen**: hier kann (gleich wie in der Einsatzerfassung) nach erfassten Daten gesucht werden
- 5. **Layer**: Hier können Kartenlayer ein‐ bzw. ausgeblendet werden
- 6. **Szenario**: Hier kann zwischen mehreren Szenarien ausgewählt werden (Standard = Einsatz); zB Allobj = alle erfassten Objekte, Strasse = alle erfassten Strassen
- 7. **Zoomfaktoren**: fix vorbelegte Zoomstufen
- 8. **Selektieren**: Mit Pfeil über KG im GIS sieht man den KG‐Namen bzw. mit Klick auf KG im GIS wird die KG‐Fläche rot dargestellt
- 9. **Linien**: Hier können Entfernungen gemessen werden
- 10. **Information**: Damit können bei Auswahl von Objekten, Strassen, Bahnlinien… Infos angezeigt werden

#### *4.2. Feuerwehren aus GIS zum Einsatz disponieren*

Es ist möglich Feuerwehren aus dem GIS zum aktuellen Einsatz zu disponieren. Dazu im GIS den Button *Feuerwehr bearbeiten* drücken.

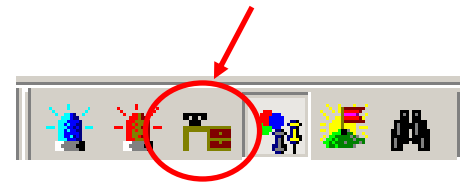

Anschließend mit der rechten Maustaste auf die entsprechende Feuerwehr klicken (Feuerwehren sind grüne Punkte in den Ortschaften) und Punkt "Feuerwehr zu Einsatz disponieren" auswählen. Feuerwehr wird automatisch zum geöffneten Einsatz disponiert und kann anschließend sofort alarmiert werden.

# **5. Dienstbuch**

Alle Tätigkeiten am BAZ‐Rechner (Erfassung Einsatzdaten, Alarmierung, Statusänderungen, ...) werden im Dienstbuch automatisch protokolliert und können nicht mehr verändert werden.

Zusätzlich können alle wichtigen Informationen, Tätigkeiten oder Meldungen rund um die BAZ im Dienstbuch mit Zeitangaben vom Disponenten eingetragen werden (zB Ablöse in der BAZ Kam. … und Kam. .. eingetroffen; BFKdt. über aktuelle Lage im Bezirk informiert; usw.). Diese erfassten Daten können im Nachhinein nicht mehr geändert werden und dienen dem Disponenten als Unterstützung – zB für eventuelle Anfragen von Funktionären, Behörde oder Polizei.

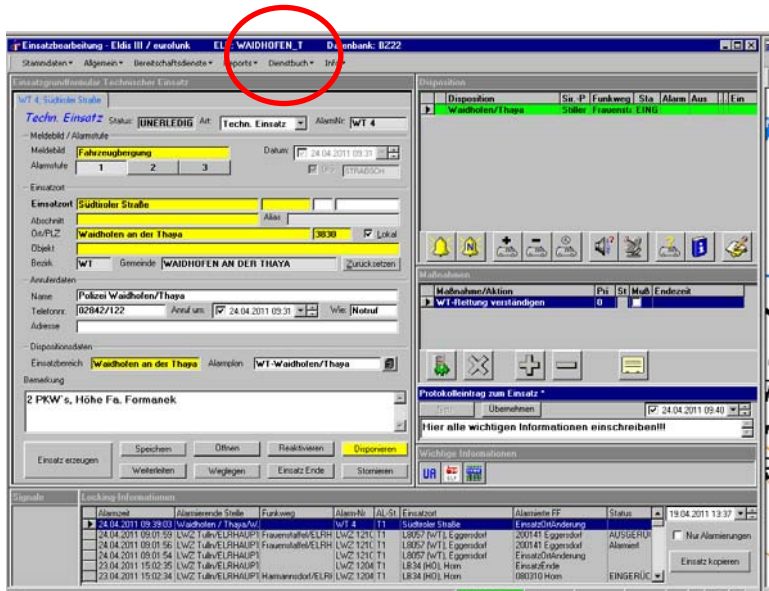

#### **Abbildung 16**

Mit dem Button *Neu* wird ein neuer Diensteintrag gestartet (siehe Abbildung 17). Im Textfeld den Text erfassen und bei Bedarf rechts oben das Datum oder Zeit entsprechend anpassen (Standard = aktuelle Zeit). Mit dem Button *Übernehmen* wird der Eintrag im Dienstbuch gespeichert und kann nicht mehr verändert werden.

In diesem Fenster können auch alle Dienstbucheinträge nachgelesen werden (es kann nach Datum, Zeit oder Text eingeschränkt werden).

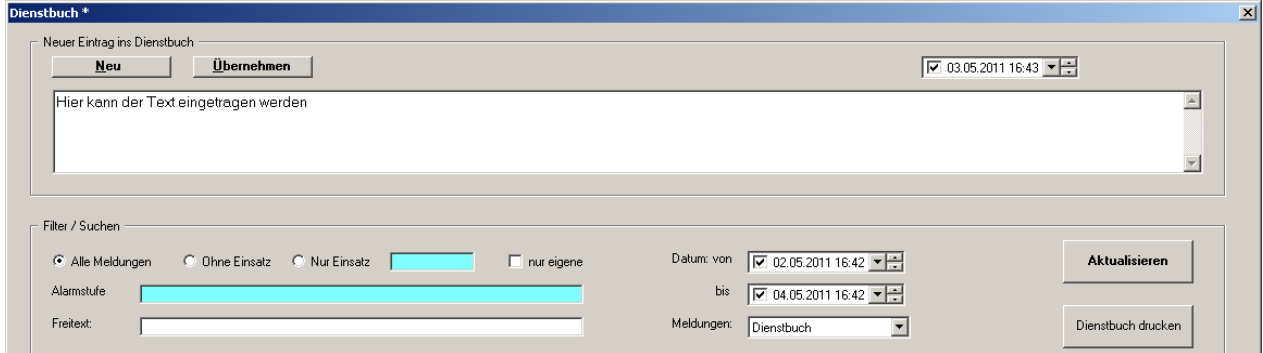

# **6. Sprachaufzeichnung**

Am Desktop mit dem Button "Doku" das Sprachaufzeichnungsprogramm "Vidicode" starten. Nach der Benutzeranmeldung (Benutzerdaten siehe Punkt 8) wird eine Liste der letzten Gespräche angezeigt.

Zum Anhören einfach die entsprechende Zeile mit der Maus auswählen und links oben die Play‐ Taste drücken  $\rightarrow$  das Gespräch wird über den Lautsprecher abgespielt.

Für die Gesprächssuche gibt es im linken Teil des Programmes die Lasche "Suchen". Dort zB nach Datum & Zeit einschränken und die Auswahl wird sofort ausgegeben.

Hinweis: Derzeit werden die Alarmierung, Notruf und Schnurlostelefon aufgezeichnet.

# **7. Notbetrieb Alarmierung**

1. Roten Schalter "Notbetrieb" drücken (muss leuchten)

Zusatzinfo: Bei den Zivilschutzprogrammen muss auch der Schlüsselschalter nach rechts gedreht werden

- 2. Taste "Frauenstaffel" am Telefonapparat drücken (Alarmierung erfolgt über Relaisstation "Frauenstaffel")
- 3. Am oberen grauen Ziffernblock Sirenennummer (5‐stellig) laut Codierungs‐ Liste wählen
- 4. Mit den blauen Tasten die Alarmierungsart auswählen
	- **F** Feueralarm
	- **P** Sirenenprobe
	- **A** Zivilschutz‐Alarm
	- **E** Zivilschutz‐Entwarnung
	- **W** – Zivilschutz‐Warnung

Wenn **nur über Pager** (stille Alarmierung) alarmiert werden soll, **keine Alarmierungsart** wählen!

- 5. Durch das gleichzeitige Drücken der beiden Alarmtasten Alarm starten.
- 6. anschließend Hörer abnehmen und laut Display im Telefon Durchsage (max. 15 Sekunden) absetzen
- 7. Hörer auflegen

**Wenn Alarmierung über Frauenstaffel nicht funktioniert, mit den Lokalkanälen bzw. Notkanal wiederholen bis sich Erfolg einstellt.**

# **8. Passwörter für BAZ‐Betrieb**

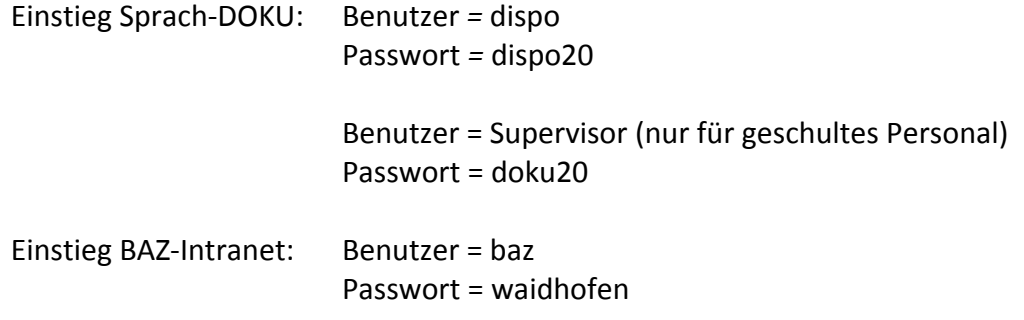